#### **NETGEAR BUSINESS**

# Installation Guide

5-Port Gigabit Ethernet PD-Powered/PoE Pass-thru Smart Managed Plus Switch Model GS105PE

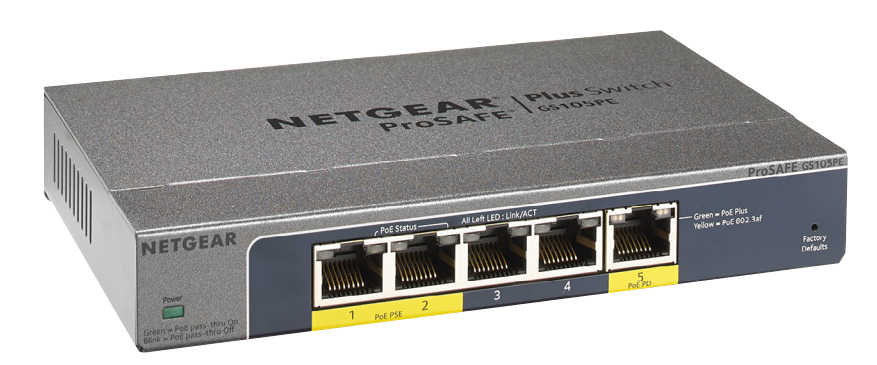

#### Package Contents

- Switch model GS105PE
- Wall mount kit
- Installation guide

Ethernet cables not included.

### 1. Register With the NETGEAR Insight App

Use the NETGEAR Insight app to register your switch, activate your warranty, and access support.

1. On your iOS or Android mobile device or tablet, visit the app store, search for NETGEAR Insight, and download the latest version of the app.

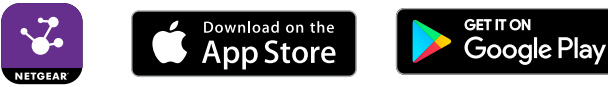

- 2. Open the NETGEAR Insight app.
- 3. If you did not set up a NETGEAR account, tap **Create NETGEAR Account** and follow the onscreen instructions.
- 4. Enter the email address and password for your account and tap **LOG IN**.
- 5. Tap **+** in the upper right corner.
- 6. Enter the serial number located on the bottom of the switch, or use the camera on your mobile device or tablet to scan the serial number bar code.
- 7. Tap **Go**.
- 8. Follow the onscreen instructions to add your switch to a network location. The switch is registered and added to your account.

## 2. Connect the Switch

### 3. Discover the IP Address of the Switch

An IP address is required to configure your switch. The switch gets an IP address from a DHCP server (such as your router) by default. If your switch is not connected to a DHCP server, use the default IP address: 192.168.0.239.

1. Connect your mobile device to the same WiFi network as the switch.

2. Make sure that the network connects to the Internet.

3. Launch the NETGEAR Insight app from your mobile device.

- 
- 
- 
- 4. Log in to your account.

The current IP address of the switch displays.

## 4. Configure the Switch

We recommend that you use a web browser on a computer or tablet to configure

the switch.

Note: If your computer is a Mac, use the NETGEAR Switch Discovery Tool, as described on the other side of this document.

1. Open a web browser from a computer or tablet connected to the same

You can use a WiFi or wired connection.

- network as your switch.
- 
- 3. Enter the password.

2. Enter the IP address of the switch.

The default password is **password**. We recommend that you change the password to a more secure password.

4. Click the **Login** button.

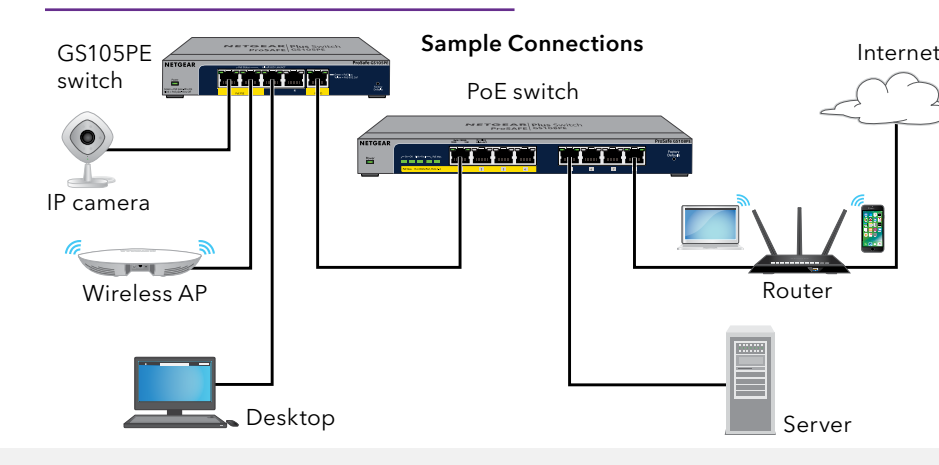

**NETGEAR, Inc.** 350 East Plumeria Drive San Jose, CA 95134, USA

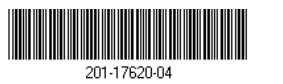

Thank you for purchasing this NETGEAR product. You can visit *<https://www.netgear.com/support/>* to register your product, get help, access the latest downloads and user manuals, and join our community. We recommend use only official NETGEAR support resources.

oduit est vendu au Canada, vous pouvez accéder à ce document en  $s$  canadien à *<https://www.netgear.com/support/download/>.* oroduct is sold in Canada, you can access this document in Canadian at <https://www.netgear.com/support/download/>.)

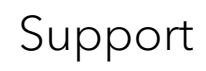

ulatory compliance information including the EU Declaration of Conformity, visit *<https://www.netgear.com/about/regulatory/>*.

regulatory compliance document before connecting the power supply.

use this device outdoors. If you connect cables or devices that are rs to this device, see<https://kb.netgear.com/000057103> for safety and ty information.

© NETGEAR, Inc., NETGEAR and the NETGEAR Logo are trademarks of NETGEAR, Inc. Any non‑NETGEAR trademarks are used for reference purposes only. October 2018

#### Other Discovery and Configuration Methods

The NETGEAR Switch Discovery Tool and the ProSAFE Plus Utility also let you discover the IP address and configure the switch.

- **NETGEAR Switch Discovery Tool**. You can use a Mac or a 64-bit Windowsbased computer that is on the same network as the switch. You can use a WiFi or wired connection. When you discover the switch, this tool provides access to the local browser interface to configure the switch. To download the NETGEAR Switch Discovery Tool, visit *[www.netgear.com/support/product/netgear-switch-discovery-tool.aspx](https://www.netgear.com/support/product/netgear-switch-discovery-tool.aspx)*.
- **ProSAFE Plus Utility**. To download the latest utility and user manual, visit *ww[w.netgear.com/support/product/PCU](http://www.netgear.com/support/product/PCU)*.

If you cannot discover or configure the switch, you might need to temporarily disable the firewall, Internet security, or antivirus programs. Make sure to reenable these security services after you discover and configure the switch.

#### PoE Pass Through

This switch supports PoE pass through. If the input voltage to port 5 is less than 45 VDC, PoE pass-through is disabled.

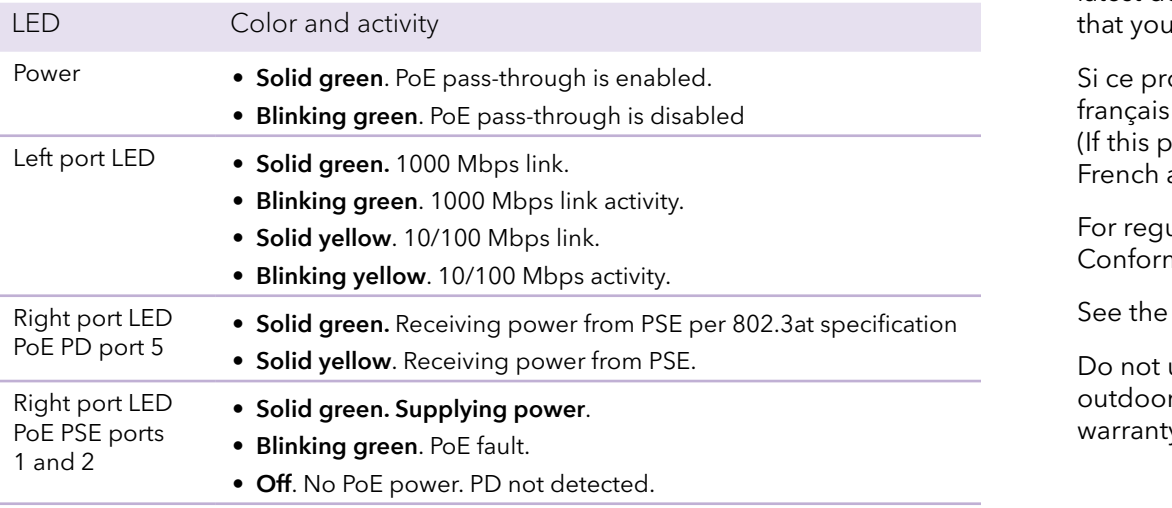

The GS105PE switch must receive power through its PD port from a PoE switch. The GS105PE switch can then pass a portion of that power through to PSE port 1 and PSE port 2. Depending on the power supplied to the PD port, up to 20W of PoE power can be supplied to the PSE ports (assuming the sourcing PoE device is IEEE 802.3at).

PSE port 1 is given the highest priority. The GS105PE switch delivers power to PSE port 2 based on the actual power left and the reported PoE Class of the device connected to port 2. For example, you can power two PoE devices that are Class 0 or Class 3 if the device on PSE port 1 consumes less than 4.5W.

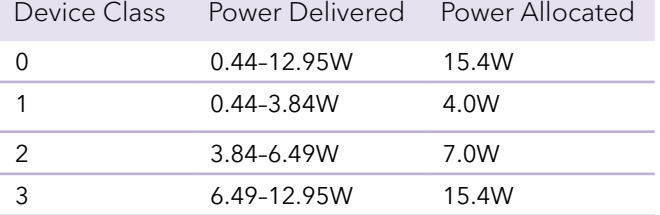